## 3560 and Third Party Liability Data Collection in CYBER

January 2024 - (02191)

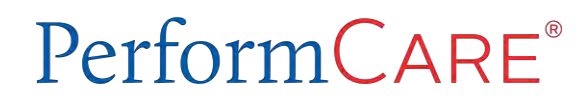

Delivering **High-Quality** Service and Support

©2024 PerformCare

PerformCARF®

The purpose of this presentation is to provide an overview and updates on the following:

- Social Security Number Access
- 3560 Application
- 3560 Termination Requests
- Third Party Liability (TPL) data collection in CYBER

<span id="page-2-0"></span>The 3560 Application is for use by Care Management Organizations (CMO) and Mobile Response and Stabilization Services (MRSS) presumptive eligibility (PE) users to request Medicaid look alike coverage for youth receiving services through NJ Children's System of Care.

Social Security Number (SSN) access for CMO and MRSS users must have security groups **SSN 3560 Read** and **SSN Update** to view and edit social security numbers in youth records in CYBER. SSN will appear *masked* to all users without the SSN security groups. The SSN is editable in the following locations:

- Demographics tab
- Insurance tab (Insurance Details)
- 3560 Application Requests (for Parents/Guardians and Youth/Child)

*Note: The 3560 is not the same as Medicaid. It does not have any NJ FamilyCare (NJFC) medical benefits associated with the package. The 3560 is generated specifically for youth that are authorized for CSOC services that are not otherwise NJFC eligible. In these situations, the 3560 allows for the service to be billed through the Medicaid system for CSOC provider reimbursement.*

#### **This document assumes that the user has security access to view and edit the youth SSN.**

To access and create a 3560 Application for a youth:

- First locate the accurate youth's CYBER record
- Click on the **Eligibility Request** link on the bottom left-hand side menu in CYBER.
- Make sure 3560 Request tab is active

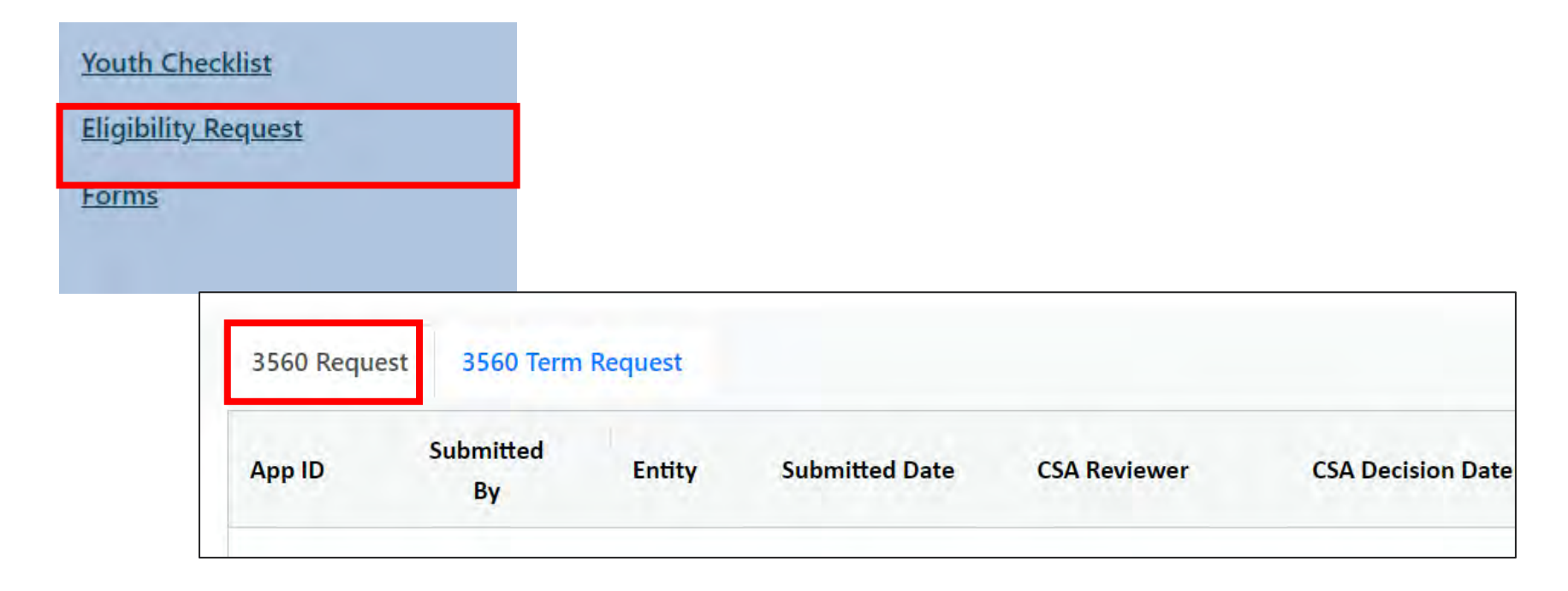

#### PerformCARF®

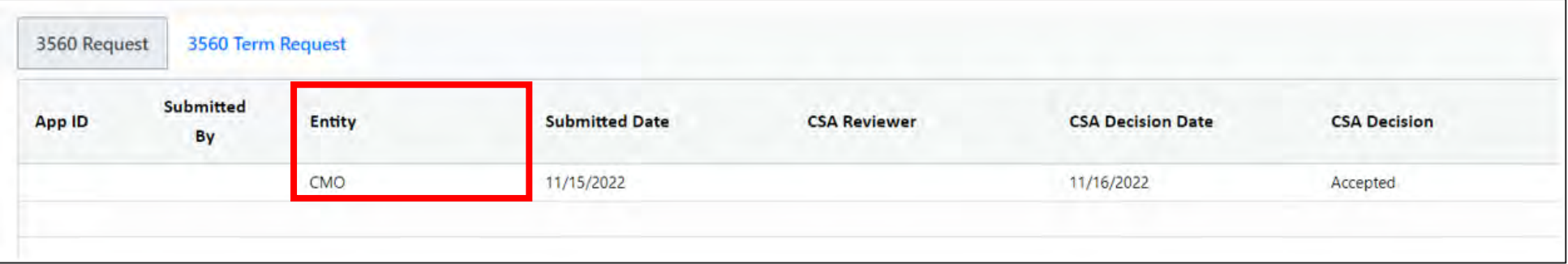

- 3560 Application Request grid includes the name of the PE entity
- Data in the grid will display with the oldest record first
- Columns can be sorted by clicking on column headings. Users can also search within each column header

#### **3560 Applications sent to CSOC**

3560 applications escalated to CSOC for review do not have a timeframe for processing; once a determination is made the PE Entity will be notified via email by PerformCare with CSOC's decision.

PerformCARF®

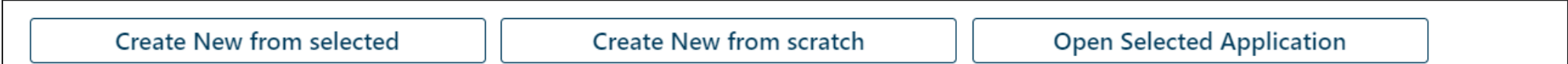

CMO and MR PE Entities and PerformCare have the ability to create a new 3560 Application Request:

• **Create New from selected-** New 3560 application with pre-populated information from the previous 3560 application.

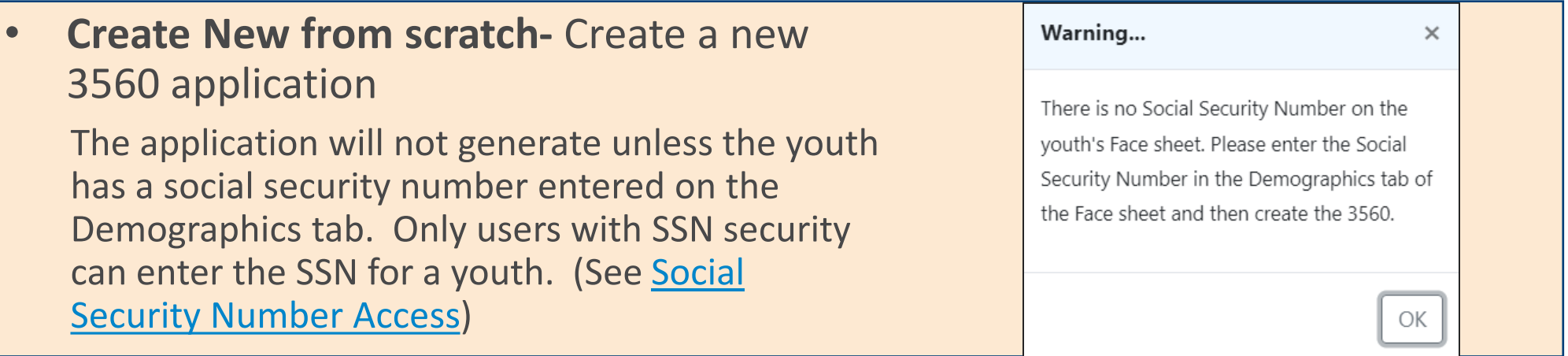

• **Open Selected Application-** Open selected 3560 application

- **Always** check the start date of an existing eligibility segment on the Eligibility tab prior to creating a new Application Request.
- If there is an overlap of coverage (dates) of both applications, the user will be unable to submit the new Application.

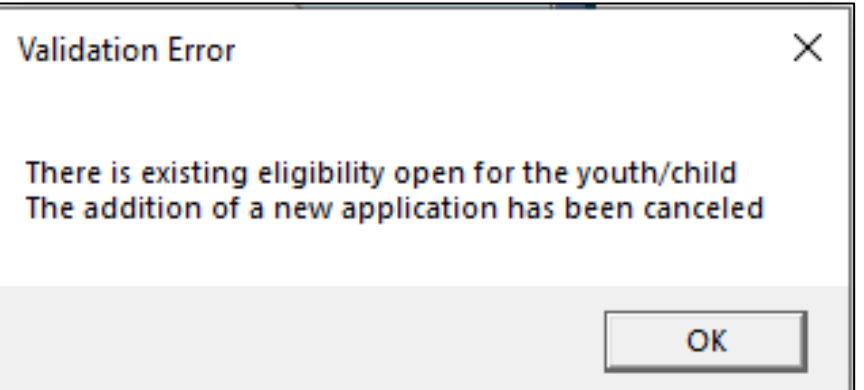

### 3560 Request Tab

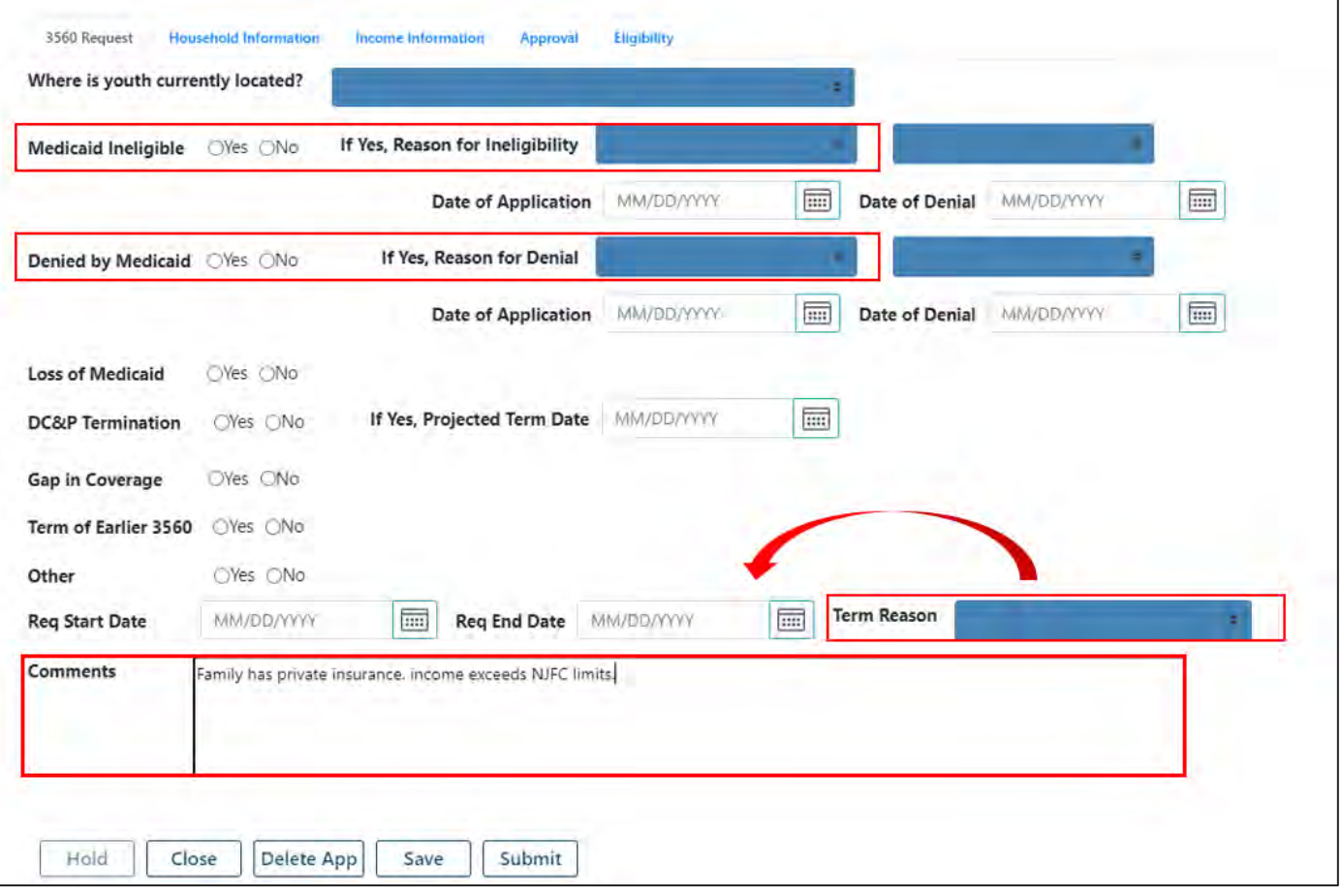

#### PerformCARF®

- Both **Medicaid Ineligible**  and **Denied by Medicaid**  have two selection menus for use if 'Yes' is checked; allowing the user to select two reasons for each.
- If a **Term Reason** is selected, the user is required to include a Requested End Date.
- Its important to include any non-clinical notes in the Comments box\*; that can justify the 3560 request.

\*If the Comment requires a more detailed explanation, a Health Insurance Progress Note can be created for the explanation. Documentation is encouraged, but not required.

### 3560 Request Tab

#### PerformCARF®

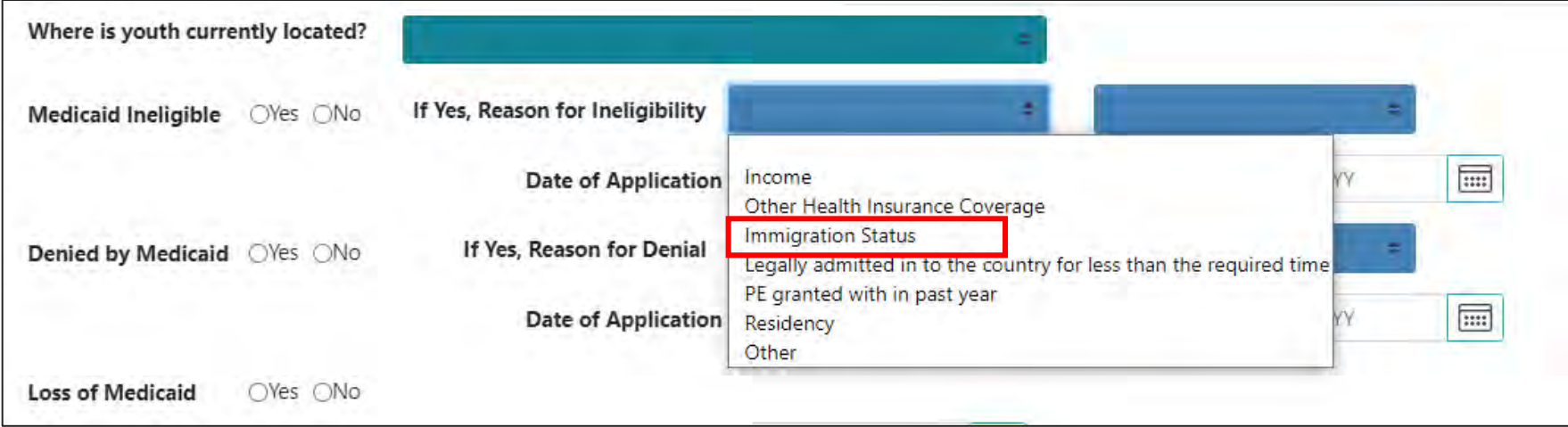

- **Immigration Status** exists in both menus for Ineligibility and Reason for **Denial**
- 777-00-0000 is used as SSN only for a non-citizen youth
- If youth is US Citizen/Legal Resident without SSN, please use a generic number 123-45-6789 and add the reason in the Comment Box for not having an SSN

**This document assumes that the user has security access to view and edit the youth SSN.**

### 3560 Request Tab – Termination Reasons

PerformCARF®

Reasons for 3560 termination:

- Youth has other Medicaid/NJ FamilyCare (NJFC)
- Youth is no longer in the system of care
- Youth turns 21/No CSOC extension
- Youth is in OOH and potentially eligible for Medicaid or NJ FamilyCare
- Youth/parents/legal guardian has moved out of state
- Parents/legal guardian not engaged in the Medicaid application process
- Parents/legal guardian elects to disenroll from CSOC SOC
- CSOC discretion to request 3560 eligibility termination
- Death of the Youth
- **Other**

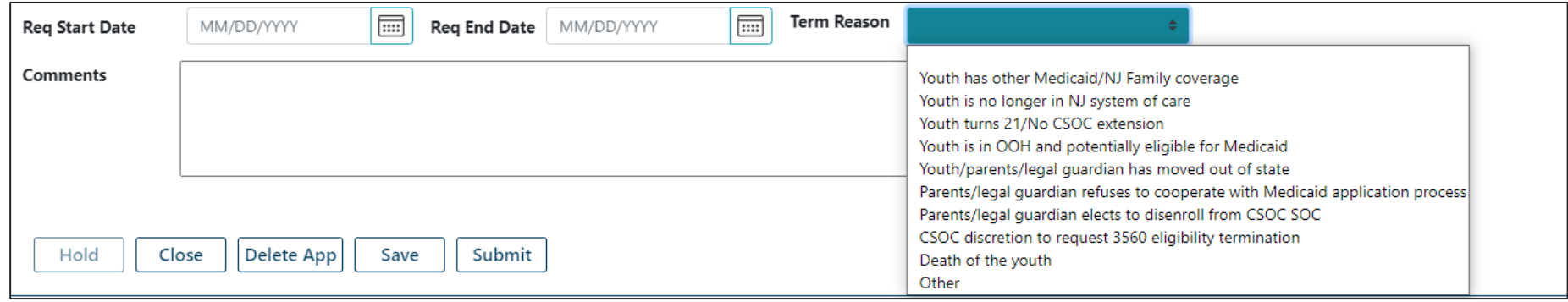

### Household Information Tab

#### PerformCARF®

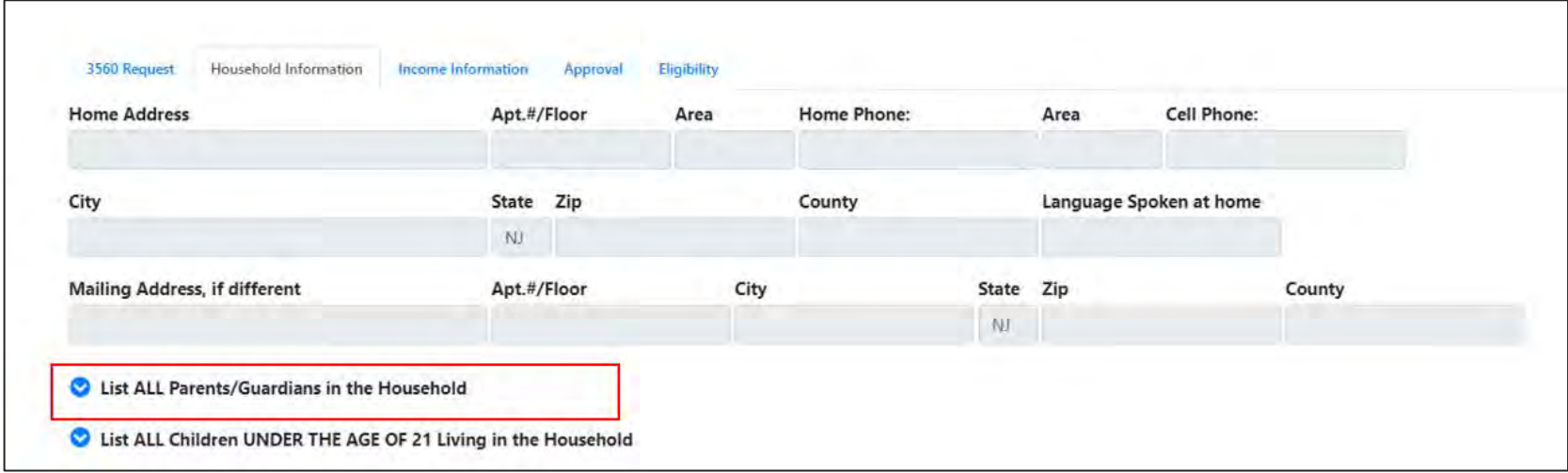

Demographic information will populate from the youth's Face Sheet.

- The youth's First and Last Name should be the same as the youth's birth certificate.
- Date of birth, gender and SSN should also populate
- Click the arrow icon  $\circ$  ) to view each parent(s) information

**This document assumes that the user has security access to view and edit the youth SSN.**

### Household Information Tab – Parents/Guardians in the Household

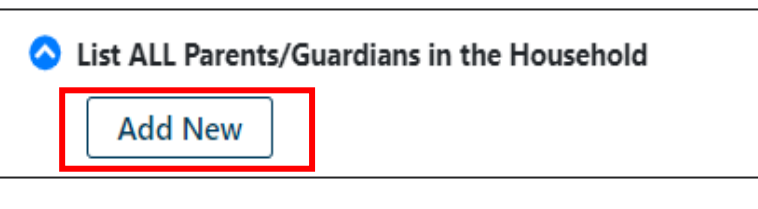

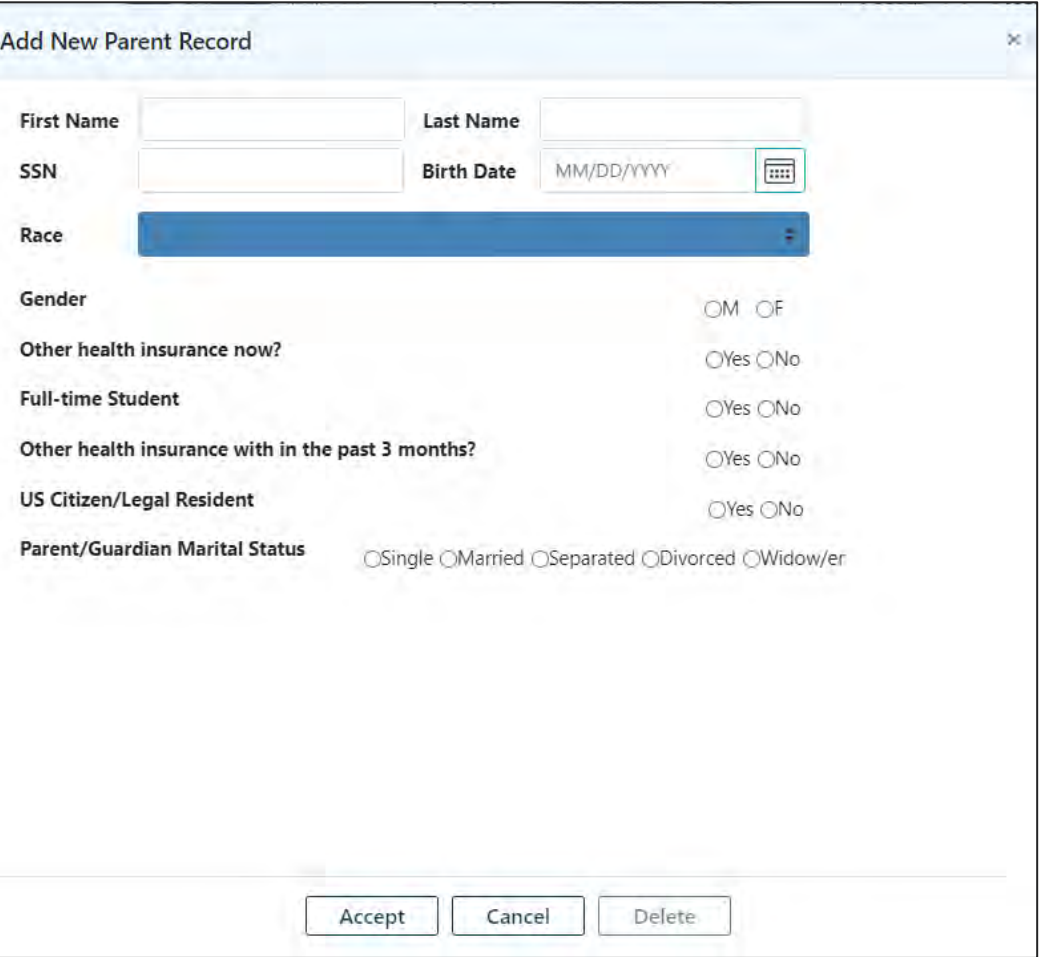

- Select the "Add New" button to add parent/legal guardian information
- Please note that the SSN field is no longer required for parents/legal guardians

#### **©2024 PerformCare**

#### **PerformCARE**®

### Household Information Tab – Add Children Under 21 to the Household

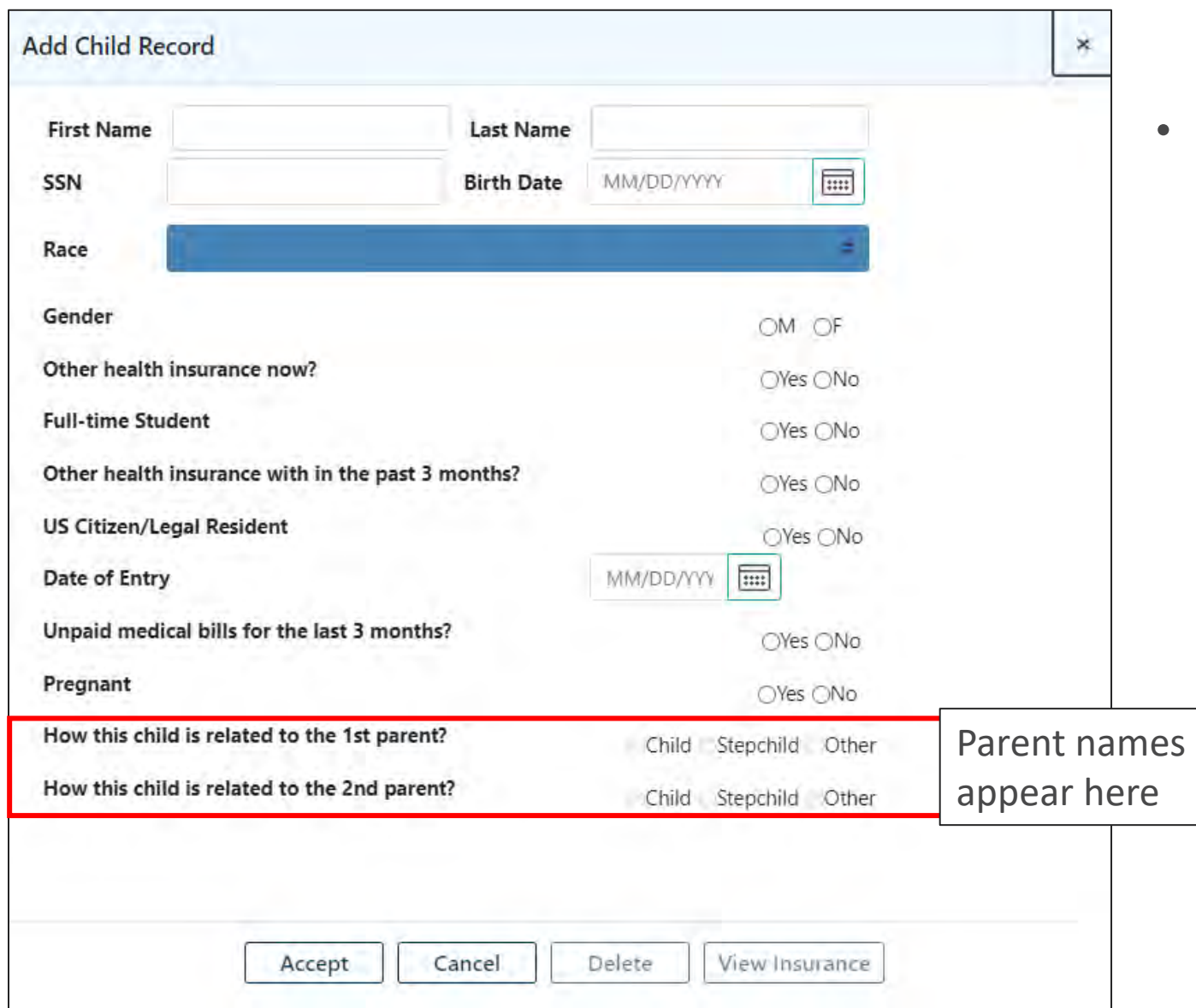

Select youth's relation to parent(s) – If NJ FamilyCare considers the Legal Guardian as 'fiscally responsible' for the youth, include them on the 3560 application as the 'Parent'.

### Household Information Tab – Add Children Under 21 to the Household

- Social Security Number (SSN) is required for the applicant youth requesting 3560 coverage. (If Demographics are completed on the Face Sheet, the applicant SSN, First Name, Last Name and date of birth will automatically populate to the 3560 application.) If not completed, user will be unable to submit the 3560 request.
- 777-00-0000 is used as SSN only for a non-citizen youth.
- If youth is US Citizen/Legal Resident without SSN, please use a generic number 123-45-6789 and add the reason in the Comment Box for not having an SSN.
- Answer youth's Student Status question
- Answer youth's Legal Status question
- *Date of Entry* should not be used for US citizens
- 'Pregnant' is not a required field; but it is encouraged to answer the question. If the youth is pregnant, this information should be entered in the Comments box of the 3560 Requests tab for an enriched benefit.

### Add Children Under 21 to the Household - View Insurance

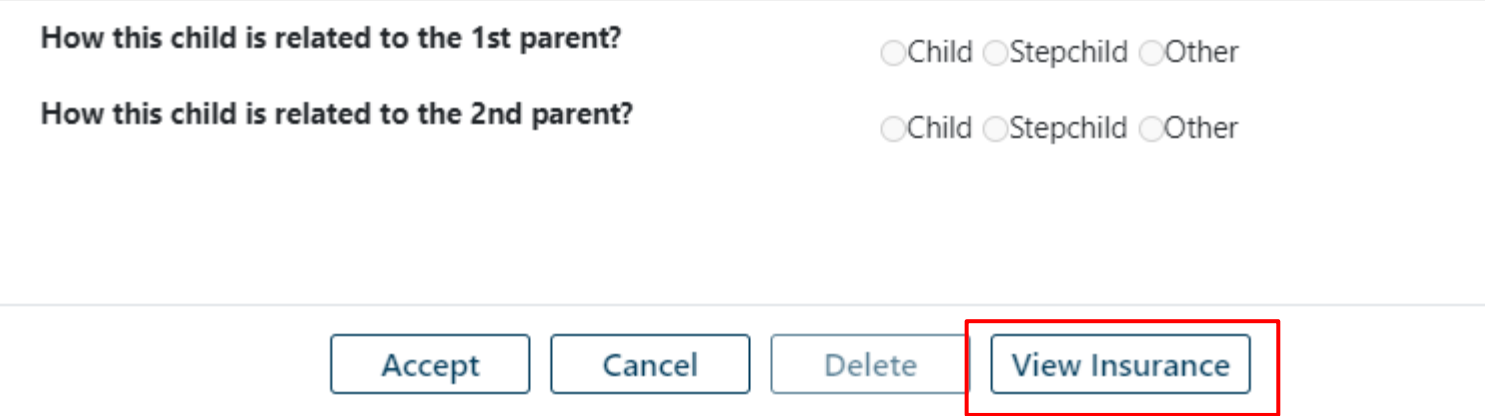

- Clicking on 'View Insurance' button will bring up the youth's current insurance information (from the Insurance tab of the Face Sheet).
- If the youth has Third Party Liability (TPL, or private health insurance) enter the Policy holder information.
- Enter required Policy number (the application will be rejected without a valid policy number)
- Do not add NJFC/3560 as previous coverage

#### View Insurance

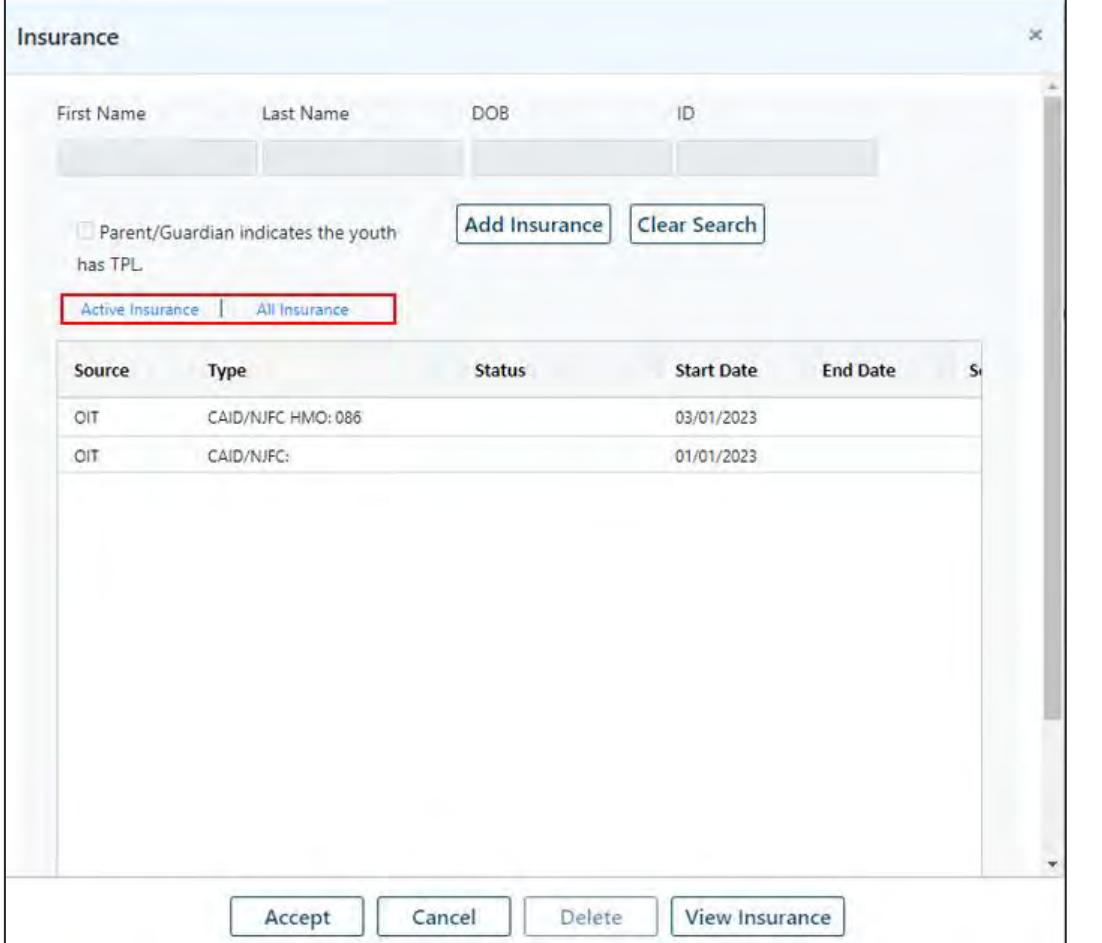

- The youth insurance information can be viewed from the 3560 application or on the Insurance tab of the youth's Face Sheet.
- The **Youth Insurance Information**  window allows users to see the youth's **Active** and **All** (current and past) insurance coverage listed on the screen grid; while not having to navigate away from the 3560 Application.
- See [Third Party Liability](#page-37-0) for more information.

### Income Information – Add Income

#### PerformCARF®

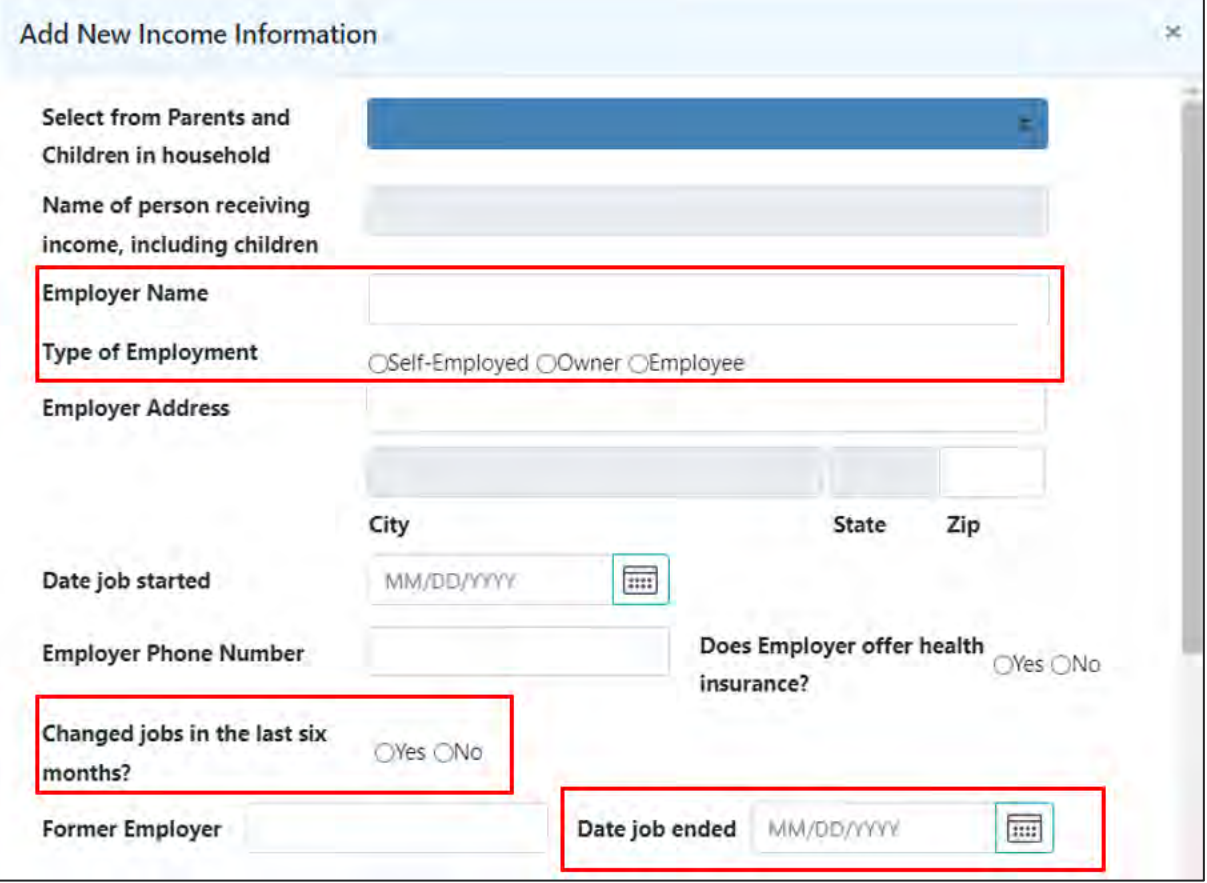

When information is entered in the Employer fields, **Type of Employment** and **Work Income** (next slide) become required.

If the user selects 'Yes' for Changed jobs in the last six months, the **Former Employer** and **Date Job Ended** fields become required.

## Income Information – Add Income continued

- Add Work Income (before taxes)
- Please round up to nearest whole dollar (Do not include cents)
- Indicate 'How often paid?'
- If the parent(s) income is substantial, please add the information in the Comments Box on the 3560 Request tab.
- When the user enters an amount for *Other income*, at **least one checkbox for the source of the income must be selected**.

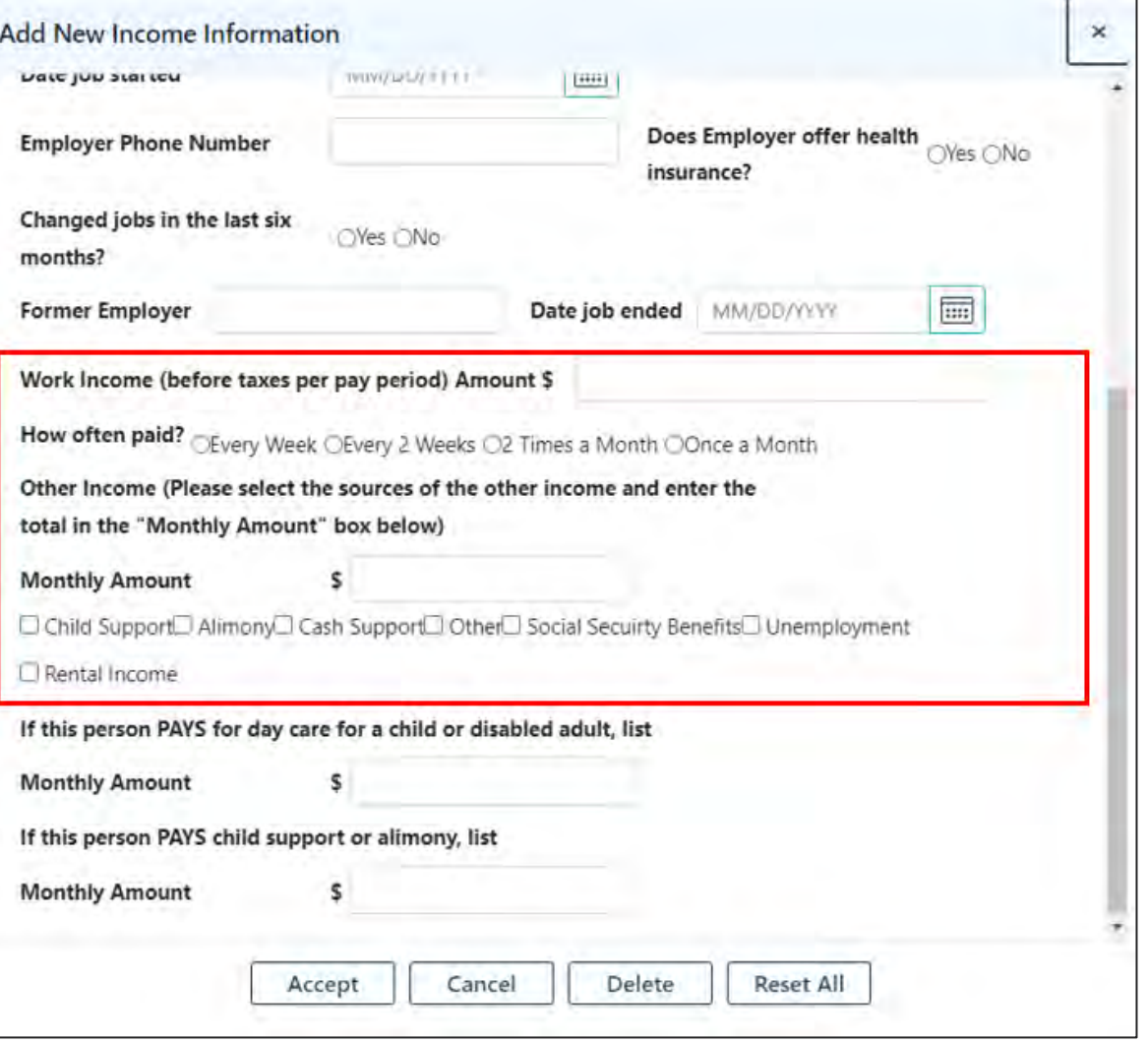

### Approval Tab

- If the CSA has entered a Start/Term date, and the Application is reviewed by CSOC, the CSOC dates will take precedence.
- When PerformCare or CSOC accept/reject the application, the date and time will appear in the Comments box.

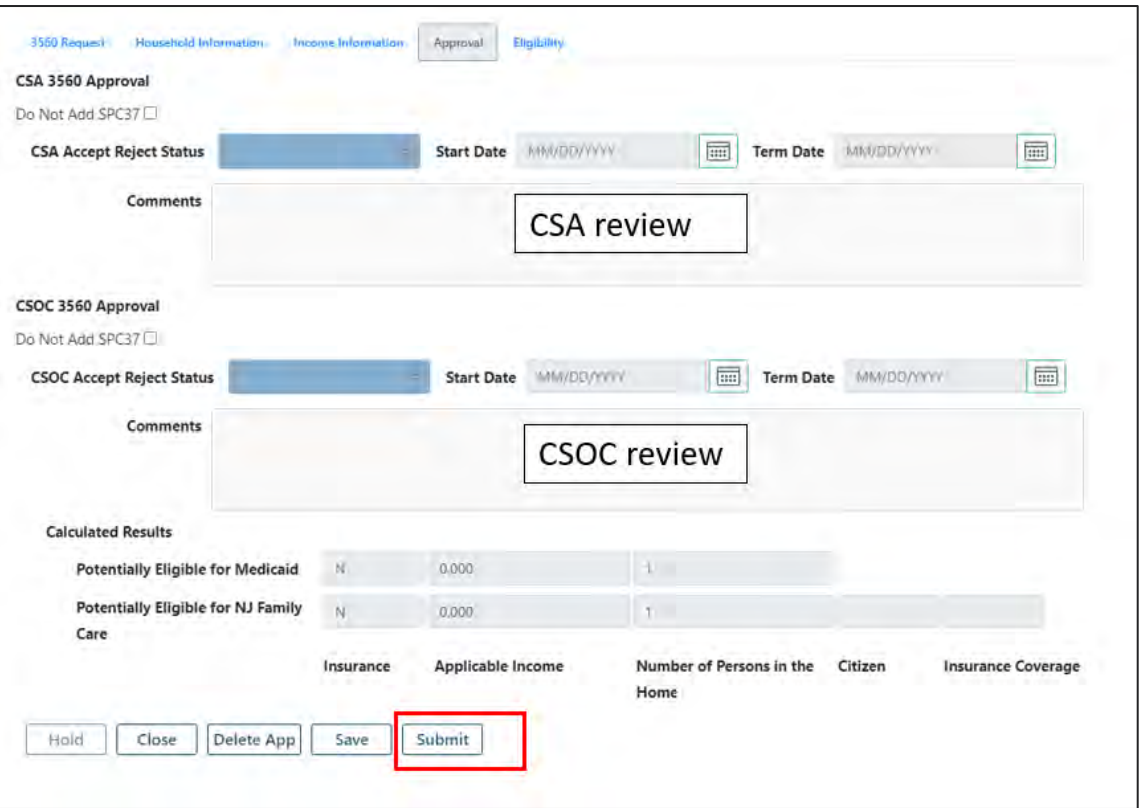

- Calculated Results area will populate, according to the information logged in the youth's record.
- Do not add a termination date unless the request is for **Gap in Coverage**
- Comments should not include youth's treatment or diagnosis
- Please click Submit. If the application is only saved, it is considered incomplete.

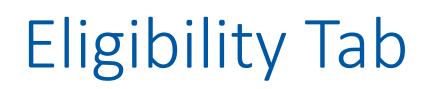

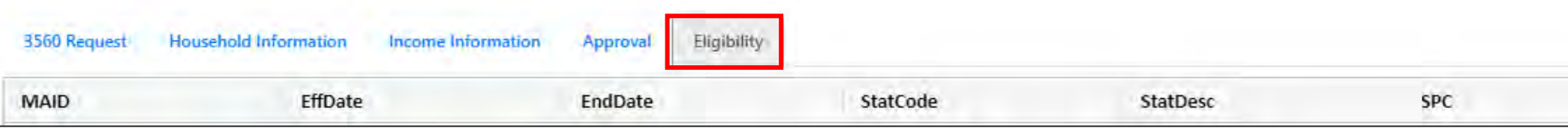

The Eligibility Tab displays the same information that is on the Eligibility tab of the youth's Face Sheet.

**Please note:** 3560-5xx numbers are different than 'regular' 3560 numbers as they cover **respite services ONLY.**

#### *A youth can receive both a 3560-5xx and 3560 eligibility number.*

#### **Unsent Authorizations**

The youth must be NJFC/Medicaid eligible at the start date of the authorization period in order for the authorization to be considered a NJFC/Medicaid authorization and transmit into the State Medicaid Fiscal Agent's system. Check the eligibility tab to confirm the youth's NJ FamilyCare/3560 number is showing with the correct start and end dates to cover the prior authorization. Please **allow up to 7 business days** for the NJ FamilyCare/3560 number to attach to the authorization. PerformCare transmits authorizations to State Medicaid Fiscal Agent on Tuesdays and Thursdays ONLY. If the authorization has not transmitted after 7 business days from the date the authorization was created, please contact PerformCare by using the Customer Service Request Form: [www.performcarenj.org/servicedesk/.](http://www.performcarenj.org/servicedesk/)

### Unsent Authorizations

#### **Unsent Authorizations**

- The youth must be NJFC/Medicaid eligible at the start date of the authorization period in order for the authorization to be considered a NJFC/Medicaid authorization and transmit into the State Medicaid Fiscal Agent's system.
- Check the eligibility tab to confirm the youth's NJ FamilyCare/3560 number is showing with the correct start and end dates to cover the prior authorization.
- Please **allow up to 7 business days** for the NJ FamilyCare/3560 number to attach to the authorization.
- PerformCare transmits authorizations to State Medicaid Fiscal Agent on Tuesdays and Thursdays ONLY.
- If the authorization has not transmitted after 7 business days from the date the authorization was created, please contact PerformCare by using the Customer Service Request Form: [www.performcarenj.org/servicedesk/](http://www.performcarenj.org/servicedesk/).

- To access/create a **3560 Termination** for a youth:
- First locate the youth's CYBER record,
- Then click on the Eligibility Request button on the bottom left-hand side menu in CYBER.
- Click the 3560 Terminations tab

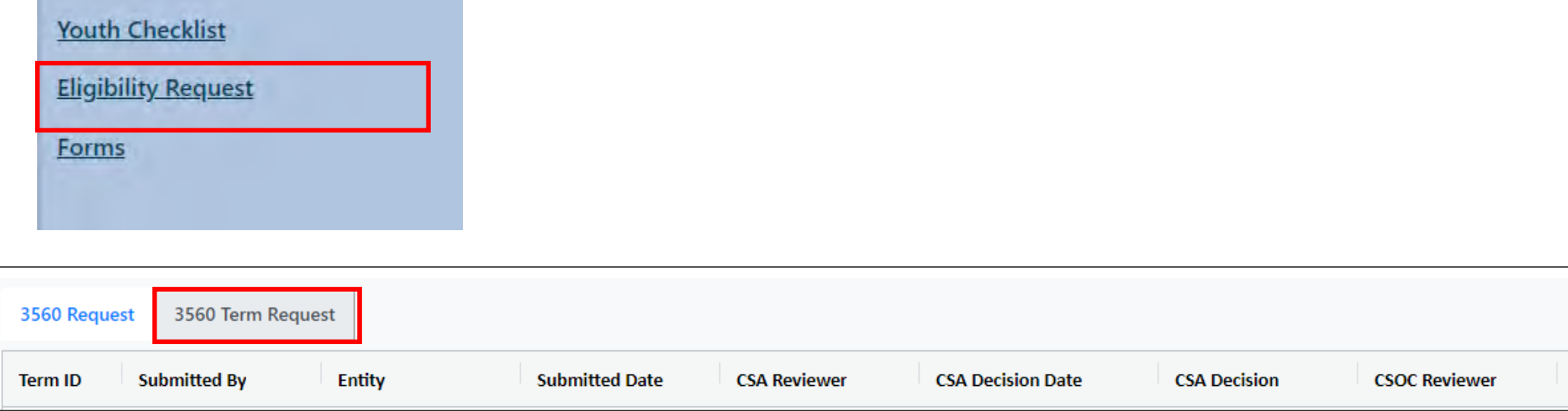

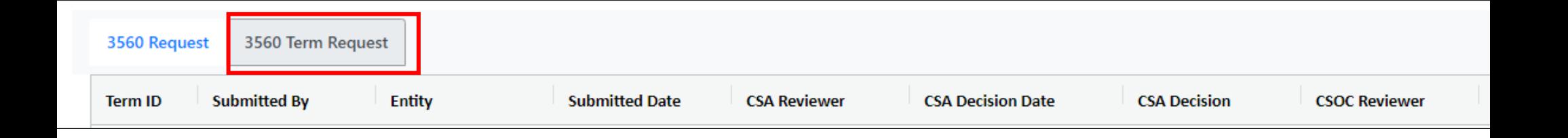

- 3560 Termination Request grid includes the name of the Entity that submitted the Application.
- Data in the grid will display with the oldest record first; columns can be sorted by clicking on column headings. Users can also search within each column header

#### $PerformCAPF^*$

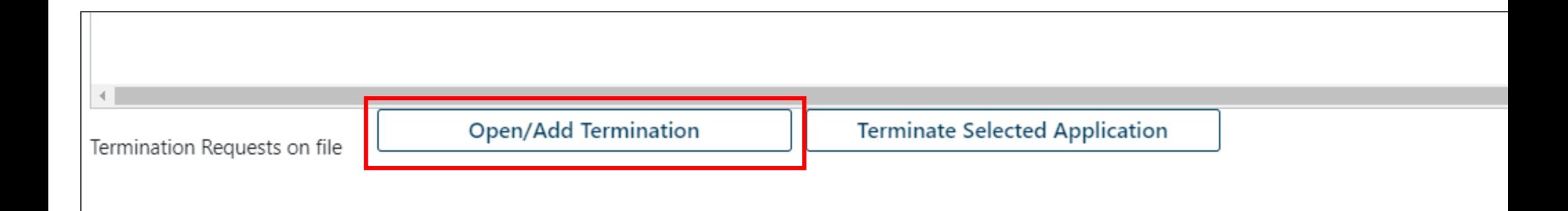

Clicking on the **Open/Add Termination** button will allow the user to create a new Termination Request for the youth.

If there are no open 3560 records available for termination, the user will receive an error message and will be unable to create the termination.

• This will prevent multiple termination requests from being submitted for the same 3560 number.

#### PerformCARF®

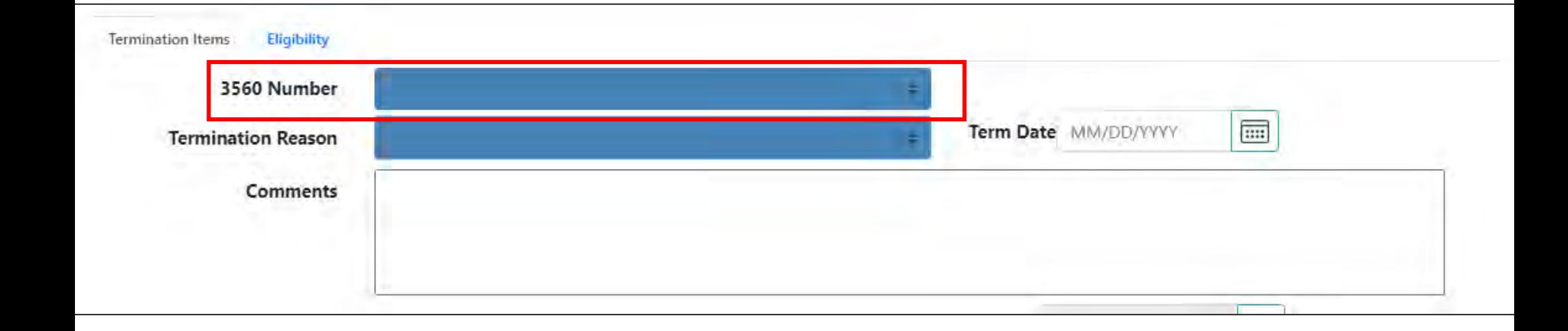

The 3560 number drop down box will list all the youth's open and qualified for 3560 terminations.

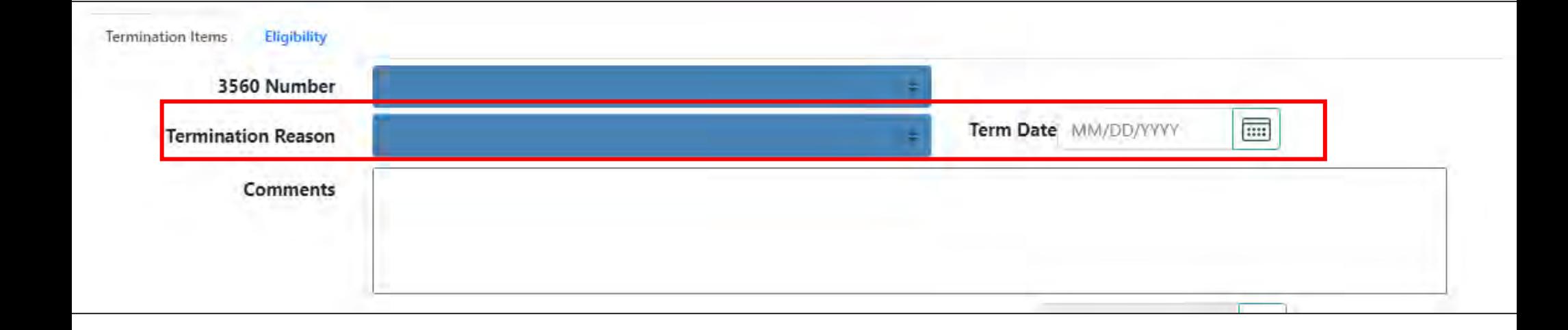

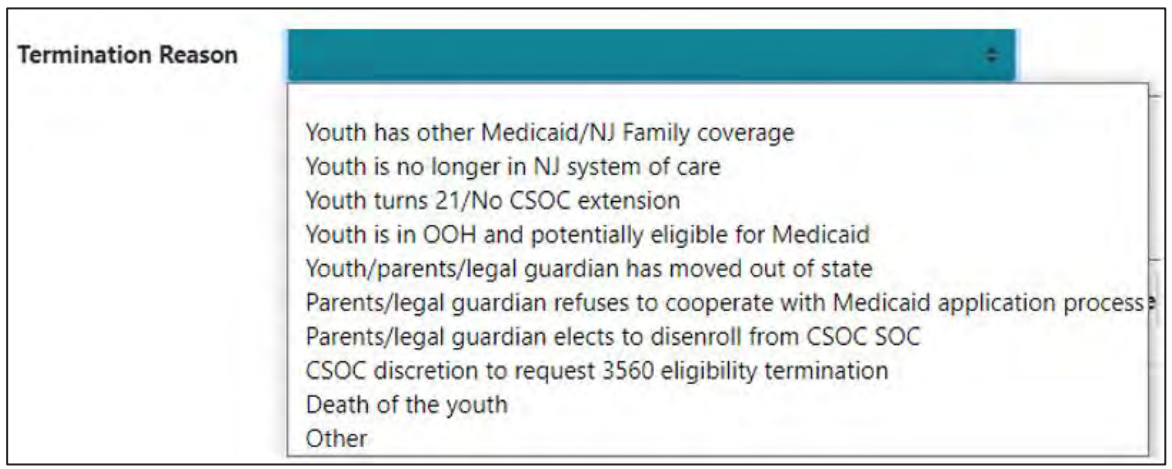

- Users should select a termination reason and term date.
- The request can be rejected if the requested term date or reason does not fall within 3560 guideline.

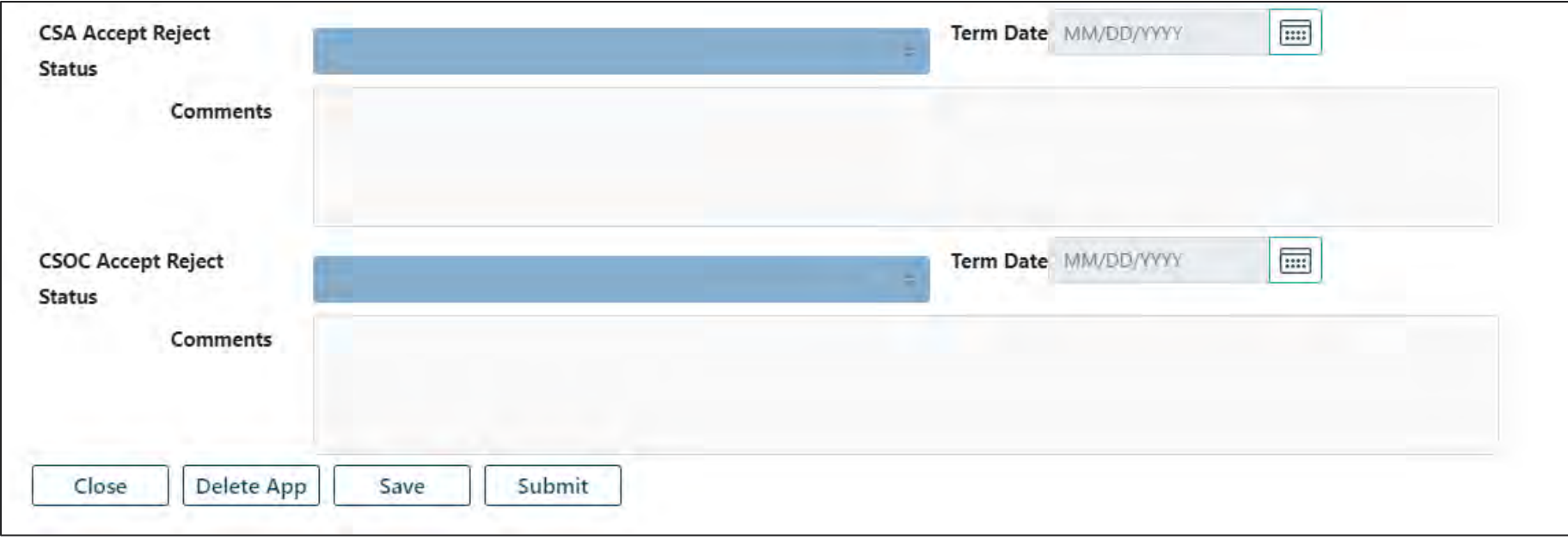

- The **Term Date** box (MM/DD/YYYY) for PerformCare/CSOC will be active based upon user's log-in.
- PerformCare and CSOC can Accept or Reject a 3560 Termination request. **CSA Accept Reject Status** and **CSOC Accept Reject Status** have a drop-down menu; which includes **Accepted**, **Rejected** and new '**Clear Status**' option. Selecting 'Clear Status' will default to a blank box.
- **Save** button will save the request as is and allow the user to return to the 3560 Termination Request at a later time.

## 3560 Auto-Terminations

#### 3560 Auto-Terminations

- CYBER can automatically terminate 3560 numbers.
- CMO/MRSS, BA/IIC, OOH, PerformCare and CSOC users will have a link on their Welcome Page Under the Eligibility accordion 3560 Auto-Term – which will list the 3560 numbers that were automatically terminated.
- Numbers will remain on this grid for 1 day after termination.
- Users will also see 3560 numbers on the Term Eligibility link for the youth (in **My Active Youth** tab). Numbers will remain on this grid for 30 calendar days after termination.

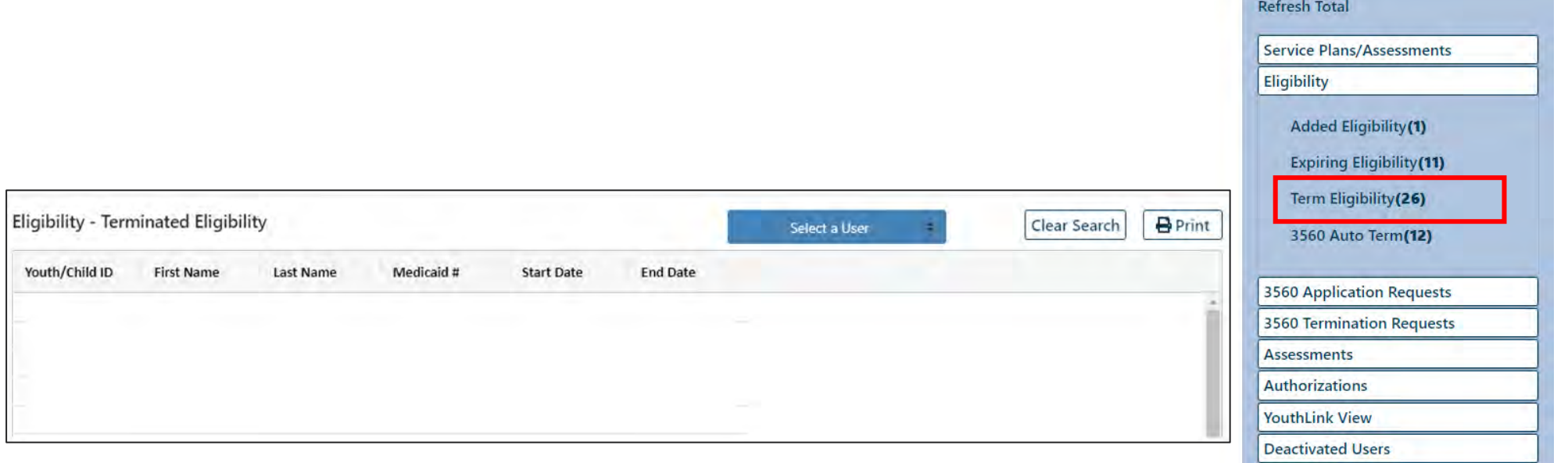

- If a youth **has a currently active 3560 number and is eligible for NJFC/Medicaid**, thus creating an **overlap** in coverage, the 3560 number will be auto-terminated the day before the Medicaid Effective Date. This may occur if the youth has NJFC/Medicaid coverage that has not been associated with the CYBER record.
- If the 3560 number was **opened after the NJFC/Medicaid became effective**, the 3560 number will be auto-terminated the day after it was opened.
- If an active 3560 number exists for a **youth that has been transitioned from CMO/MRSS into the community** (meaning the youth will no longer be enrolled with a PE Entity). The 3560 number will be auto-terminated on the last day of the month following the close of access to the youth in CYBER.
- When a youth **enters an Out-of-Home (OOH) facility and has an open 3560 number**, the system will auto-terminate the 3560 on the last calendar day of the month following the Episode end date.
	- o Only 3560 numbers or segments that began prior to Episode will be autoterminated.
	- o The Referral Date for the Episode will be used to calculate the date for auto-termination.

#### Auto-Termination – When and How

- When a **youth turns 21** and has an open 3560 number, the system will autoterminate the 3560 on the last calendar day of the youth's birth month.
	- o The auto-termination will be created in the system 2 months prior to the termination date; the upcoming termination will display on the Expiring Eligibility link of the Welcome Page.
- If there has been **no activity in a youth's record for 90 days** (no Treatment Plans, Authorizations or Progress Notes have been entered), the system will auto-terminate the 3560 on the last day of the month following the 91st day of inactivity.

Auto-Termination – When and How

- In addition, CYBER will auto-terminate 3560 numbers after they have been active for a year.
	- o The annual auto-termination will be scheduled 60 days in advance so that users will see it on their Welcome Page (Expiring Eligibility).
	- o The termination date will be the last day of the month prior to the month in which the 3560 number was initially opened.

When user clicks on the **Eligibility Requests button** and **3560 Termination tab** in the youth's record:

- Auto-Terminated 3560 numbers will appear in the Termination tab where users can view all recorded terminations assigned to youth.
- The PerformCare Accept Reject Status Comments field will be populated with 'Auto Terminated' along with the reason for the auto-termination.

*Note: If a user has created a 3560 Termination request manually, it will be processed even if the 3560 number falls into one of the previously mentioned termination categories.*

# Third Party Liability (TPL)

### <span id="page-37-0"></span>Third Party Liability

- Third Party Liability (TPL) functionality within CYBER allows users to enter the youth's family private health insurance. This information is accessible in the youth's Face Sheet Insurance tab and in the 3560 Application.
- This functionality will also include automatic data gathering of NJ FamilyCare (Medicaid)/HMO/MCO coverages, as well as 3560 eligibility information.
- The Medicaid information that displays on the youth's Eligibility tab will continue to show there, but also appears on the Insurance tab so that all Eligibility/Insurance information can be viewed in one grid.

### Third Party Liability

- Any CYBER user that has access to a youth's record will have access to the Insurance tab.
- Only CSA, CSOC, and PE Entities will have the ability to add or edit TPL information.
- Any TPL records created by a CYBER user can be opened (double-click on record in the grid) and edited.
- Any non-CYBER created records (those that are fed into the system from State Medicaid Fiscal Agent or Office of Information Technology (OIT) cannot be edited and can only be reviewed in the Insurance grid.

### Third Party Liability – Insurance Tab

#### PerformCARF®

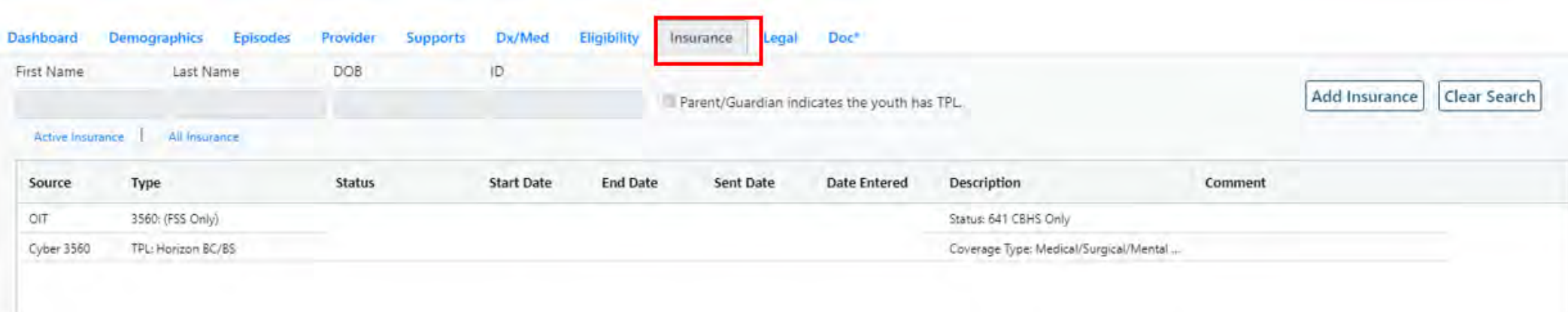

This grid will also include:

- Source CYBER (manually entered), State Medicaid Fiscal Agent, OIT
- Type Type of coverage; TPL, 3560, NJ FamilyCare, etc.
- Status *– Completed* is displayed when the TPL has been reviewed by OIT
- Start and End Dates of insurance coverage
- Sent Date The date the TPL is sent to OIT for review
- Entered Date The date the TPL is completed and saved in CYBER
- Description Coverage Type; HMO, Major Medical, Medicare Supplemental, etc.
- Comment  $-$  to be used by PE Entities regarding the youth's insurance coverage

To create a new TPL record, click on the '**Add Insurance**' button.

The **Add New Insurance** window will open.

### Third Party Liability – Insurance Tab

#### PerformCARF®

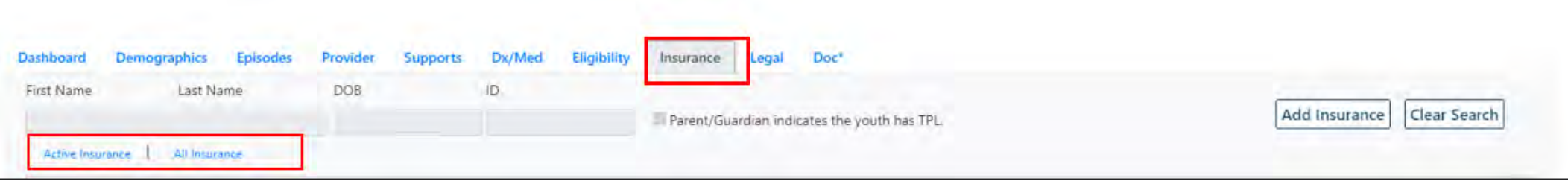

• By default, only the **Active Eligibility** insurance will appear in the grid. To see all insurance that the youth has been covered in while in the Children's System of Care, click the toggle link for '**All Eligibility**'.

### Third Party Liability – Add New Insurance

#### PerformCARF®

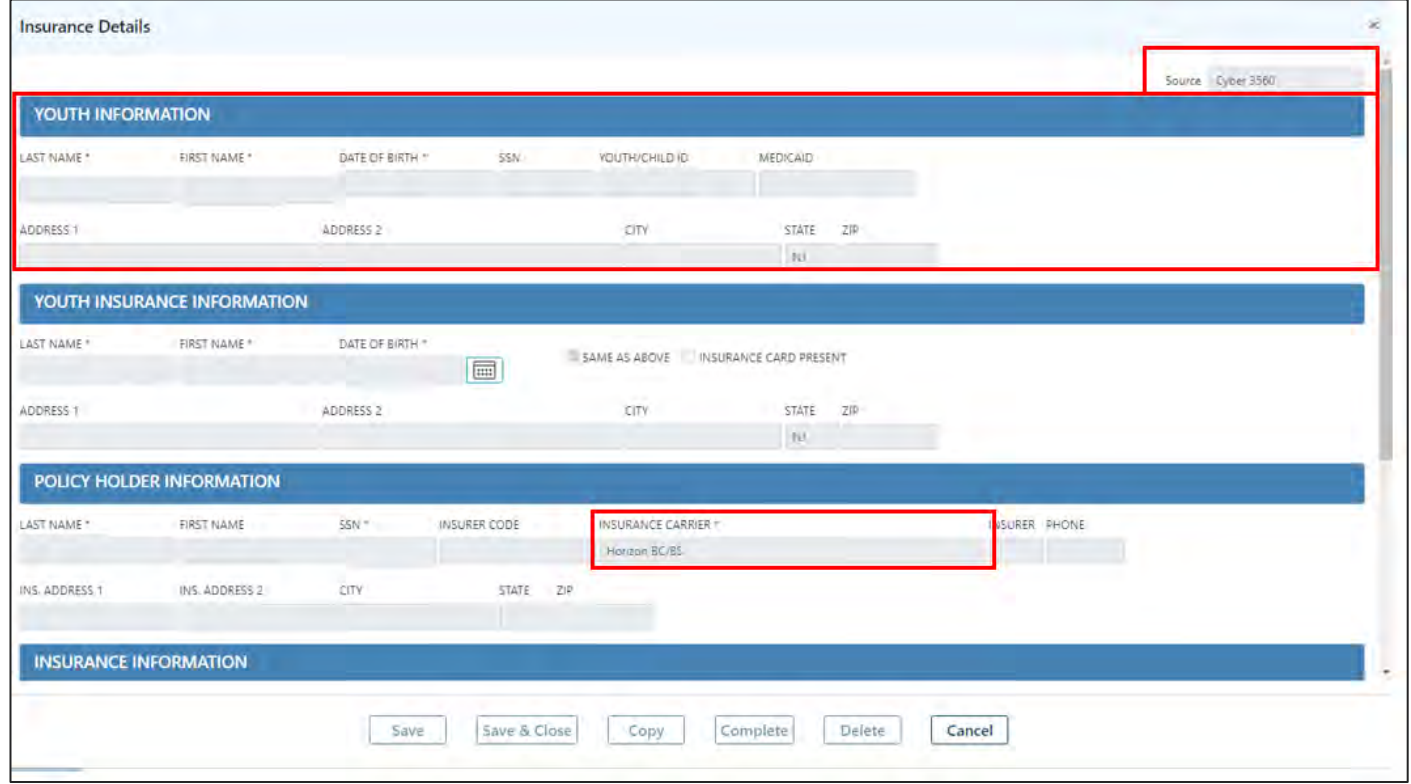

The **Source** and **Youth Information** will populate automatically.

**Insurance Carrier** – choose the appropriate company from the menu that appears after user starts to enter information; the remainder of the insurance fields will populate.

Policy Information can be found on the insurance card (see next slide for a sample).

\*There are no required fields; users can Save & Close without completing.

### Sample Insurance Cards

#### PerformCARF®

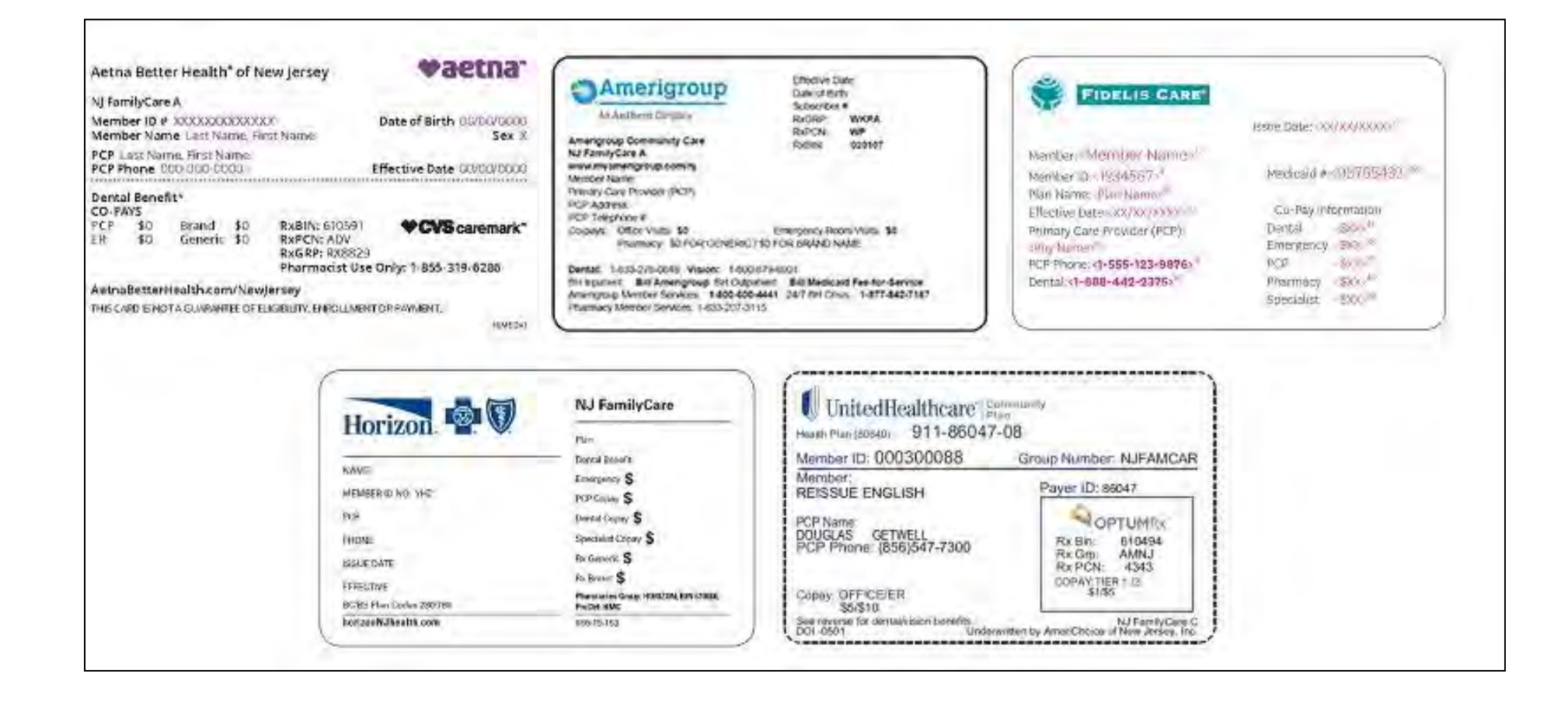

#### **ID Number** = Policy Number **RxGrp** = Group Number

### Third Party Liability – Add New Insurance

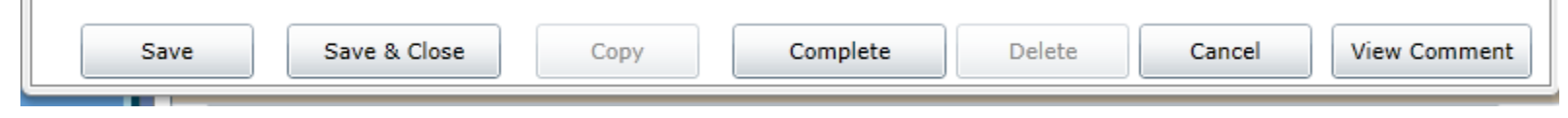

#### **Action Buttons**

- **Save** allows to save the record and keep the window open for further editing
- **Save & Close** will save the record and close it, returning the user to the Insurance tab
- **Copy**  duplicates the existing TPL information record in the Insurance tab grid
- **Complete** runs a validation on the required fields to check for completeness; if all fields are filled in, the record will be locked for editing and will be sent to the Office of the Medicaid Inspector General (OMIG) for verification. If the fields are not completed, the user will receive an error message, stating which fields are missing and indicating that the record has not been saved.
- **Delete** available only for records that have a status of 'open'.
- **Cancel** will cancel any actions taken prior to a Save.
- **View Comment**  an Insurance Details Comment may be entered by clicking this button.

If you have questions about the 3560 Application and/or Termination Request functionality or the TPL functionality, please review the existing training documentation at:

<https://www.performcarenj.org/provider/training.aspx>

For technical or procedure issues, please use the Customer Service Request Form.

**PerformCare Customer Service**

**www.performcarenj.org/ServiceDesk/**

**1-877-652-7624**

# HELPING **NEW JERSEY'S** CHILDREN **& FAMILIES SINCE 2009**